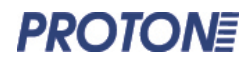

**Руководство пользователя**

# **TTP-4206 / TTP-4306**

Термотрансферный принтер штрих-кодов

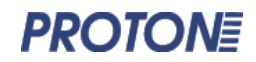

# **СОДЕРЖАНИЕ**

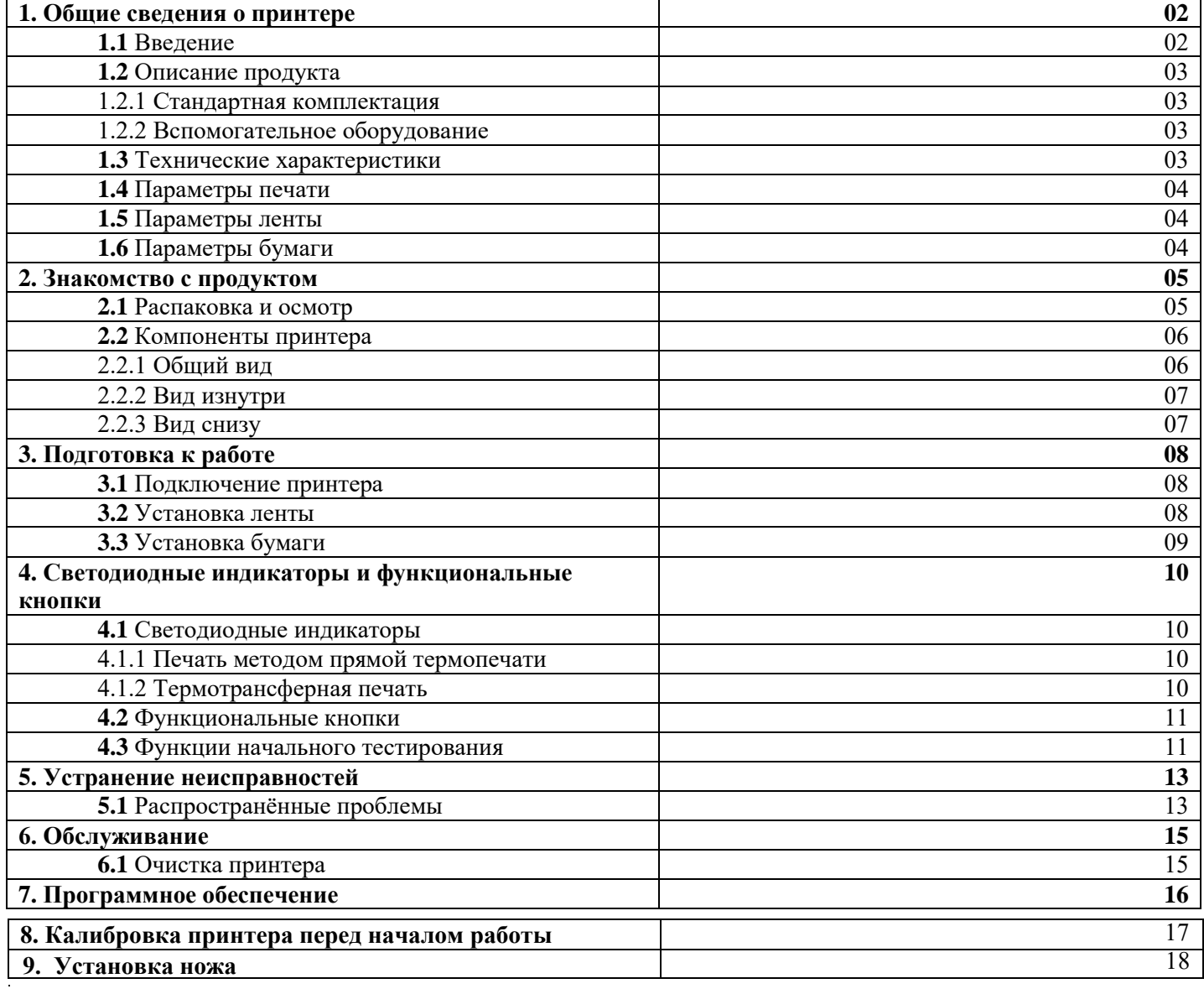

 $\mathcal{L}^{\text{max}}_{\text{max}}$ 

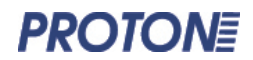

### **1. Общие сведения о принтере**

### 1.1 Введение

Благодарим вас за выбор нашего принтера для печати этикеток методом прямой термопечати или термотрансферной печати серии TTP-4206 / TTP-4305.

Принтеры данной серии имеют два механизма передачи движения от приводного двигателя, с возможностью использования ленты длиной до 300 метров и большого рулона бумаги для этикеток. Внутреннее пространство принтера вмещает бумажный рулон с наружным диаметром 5 дюймов, а при использовании внешнего держателя бумаги (подставки) можно устанавливать и бумажные рулоны промышленного класса с наружным диаметром 8,4 дюйма.

Данный принтер позволяет осуществлять печать этикеток в режиме реального времени и в режиме пакетной печати, с использованием стандартных интерфейсов последовательной и параллельной передачи данных, USB и Ethernet. В одном корпусе вы получаете принтер, способный реализовать сразу два способа печати: метод прямой термопечати и метод термотрансферной печати, что позволяет осуществлять печать на самых разных материалах, таких как термобумага, обычная бумага, мелованная бумага, металлизированная этикетки, синтетические этикетки и т.д.

В принтер встроена поддержка всех распространённых форматов одномерных и двумерных штрих-кодов; также он поддерживает печать в любом из четырёх направлений и позволяет увеличивать символы до 10 раз. Кроме того, он поддерживает 5 различных размеров растровых шрифтов, шрифты OCR-A и OCR-B, равно как и разрешение печати в 203 dpi / 300 dpi. Принтеры этой серии можно по праву считать лучшим выбором среди принтеров данного класса.

#### **Область применения**

- Производство и складская логистика
	- Маркировка продукции
	- Этикетки для складской маркировки
	- Этикетки для маркировки категорий
	- Этикетки для инструкций по эксплуатации
	- Этикетки для дистрибуционных инструкций
- Здравоохранение
	- Маркировка пациентов
	- Маркировка медикаментов
	- Маркировка анализов
- Почтовые посылки
	- Почтовые этикетки
- Офис и студия
- Розничная торговля
	- Этикетки для указания цены товаров
	- Маркировка товарных позиций
	- Маркировка ювелирных изделий и т.д.

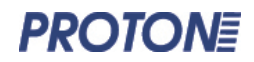

# 1.2 Описание продукта

### 1.2.1 Стандартная комплектация

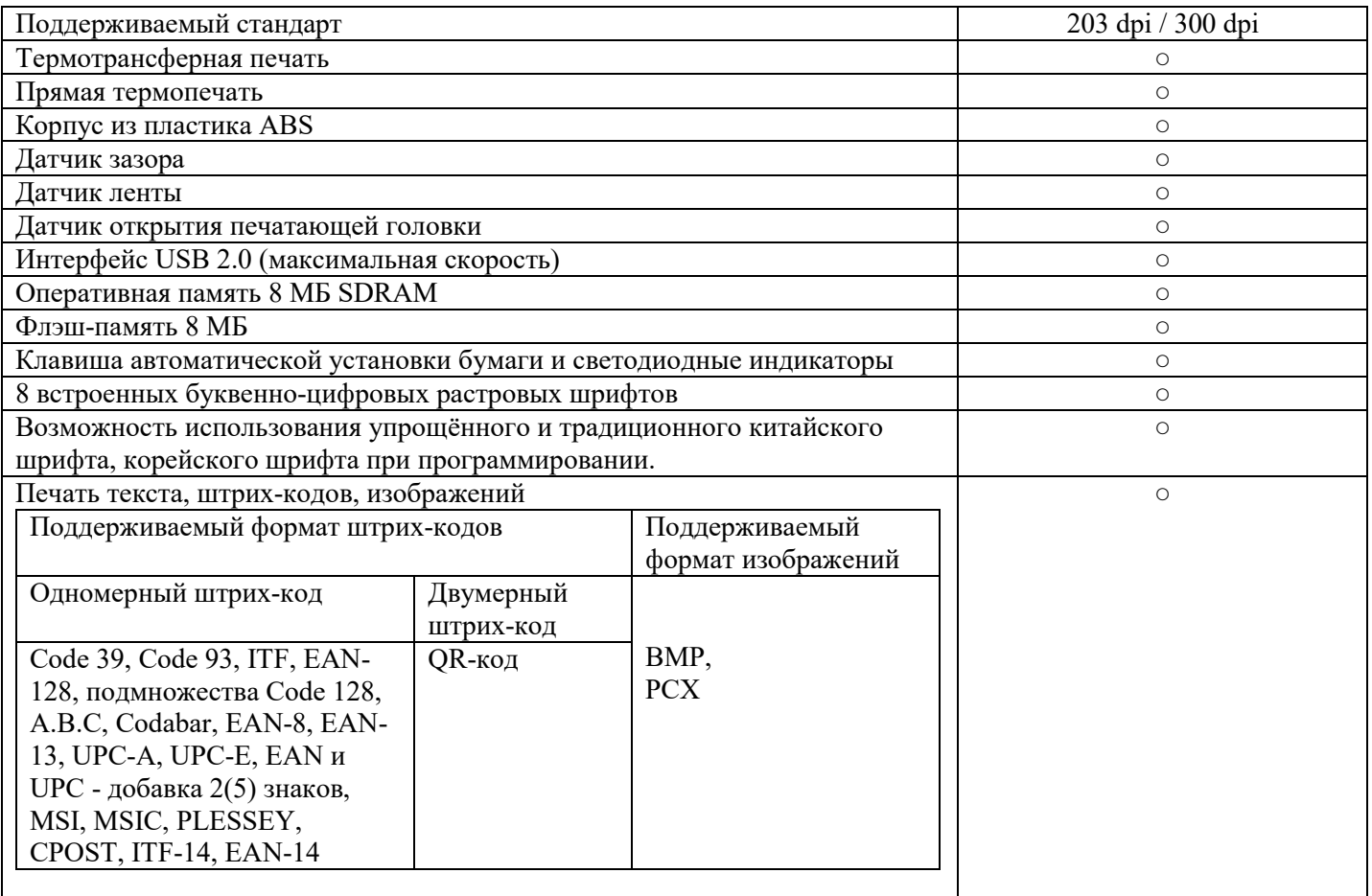

# 1.2.2 Вспомогательное оборудование

Внешний держатель бумаги (подставка под рулон), нож

### 1.3 Технические характеристики

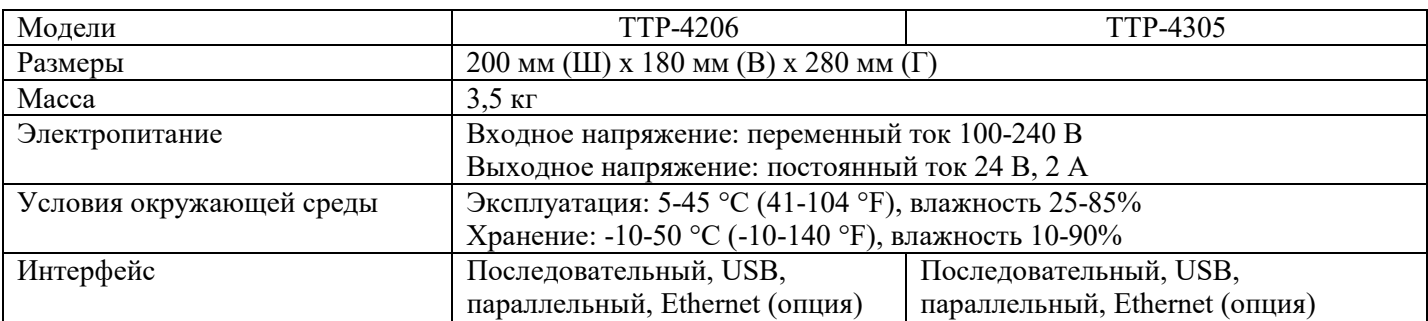

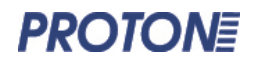

# 1.4 Параметры печати

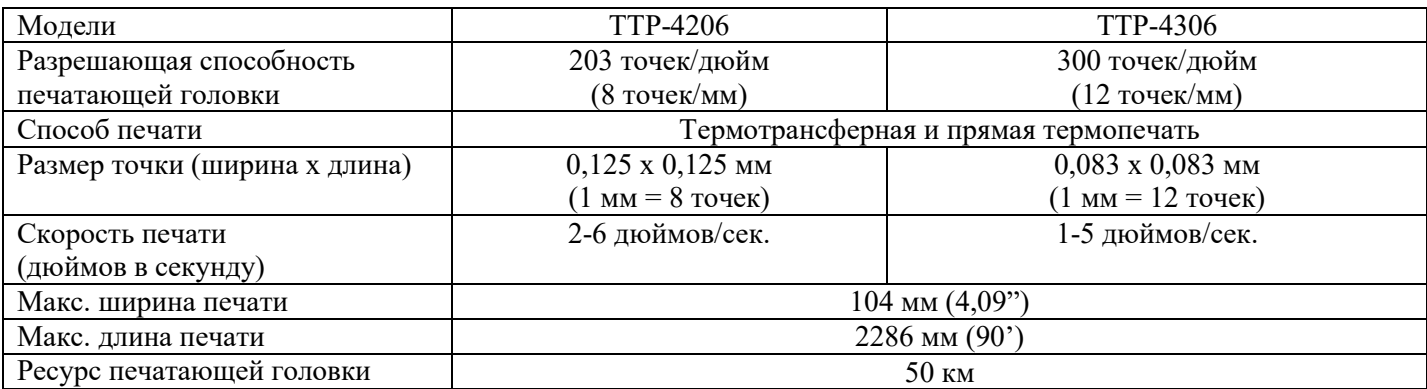

# 1.5 Параметры красящей ленты

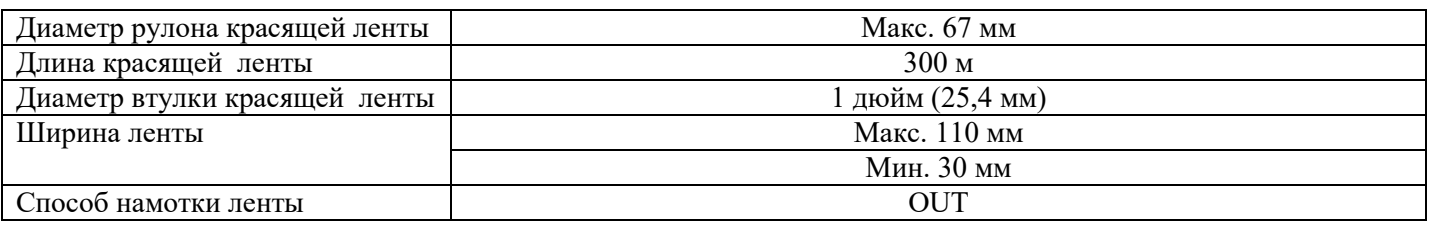

# 1.6 Параметры бумаги

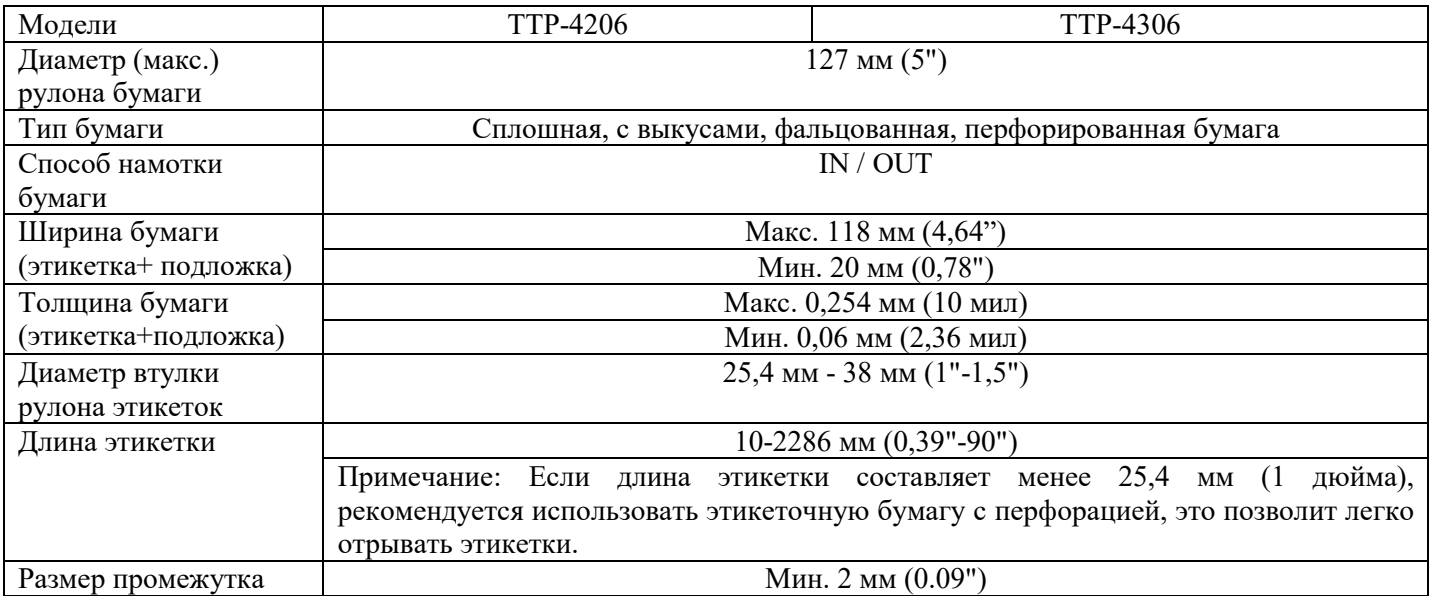

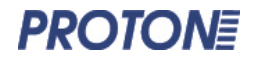

### **2. Знакомство с продуктом**

2.1 Распаковка и осмотр

Принтеры данной серии поставляются в специальной упаковке, призванной обеспечить сохранность при транспортировке. Если продукт был доставлен с какими-либо повреждениями, пожалуйста, разместите упаковку на чистой устойчивой поверхности и аккуратно вскройте её, чтобы убедиться в наличии повреждений. После этого сообщите местному дилеру об имеющихся повреждениях, обеспечив сохранность упаковки на тот случай, если потребуется возвратить принтер почтовым отправлением.

Комплект поставки:

- Принтер для этикеток
- Блок питания
- Шнур питания
- USB-кабель (опционально кабели параллельного и последовательного интерфейса)
- Держатель ленты
- Держатель для бумаги

Драйвер можно скачать на сайте https://geksagon.ru/ru/support/

Производитель оставляет за собой право на изменение комплектации.

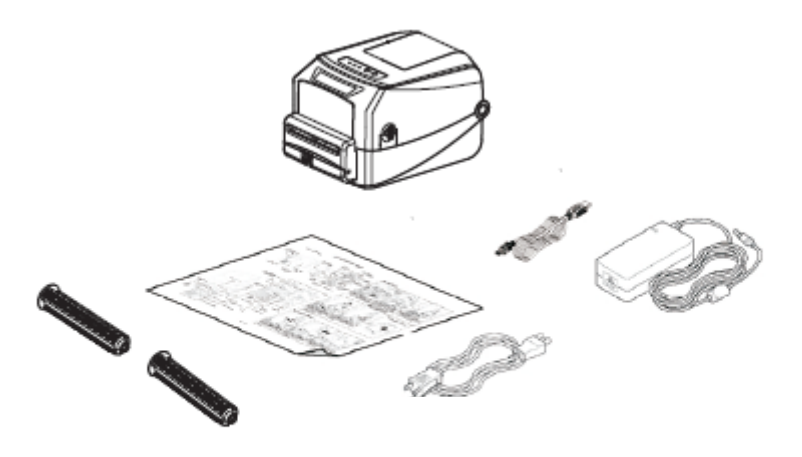

 $<$ Рис. 1>

Если что-либо из вышеперечисленного отсутствует, пожалуйста, упакуйте принтер и материалы для его безопасного хранения и транспортировки и свяжитесь со службой поддержки потребителей вашего дилера.

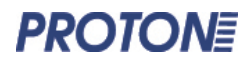

#### 2.2 Компоненты принтера 2.2.1 Общий вид

Светодиодные индикаторы означают: ON LINE - режим «онлайн» ERROR - ошибка RIBBON - статус ленты

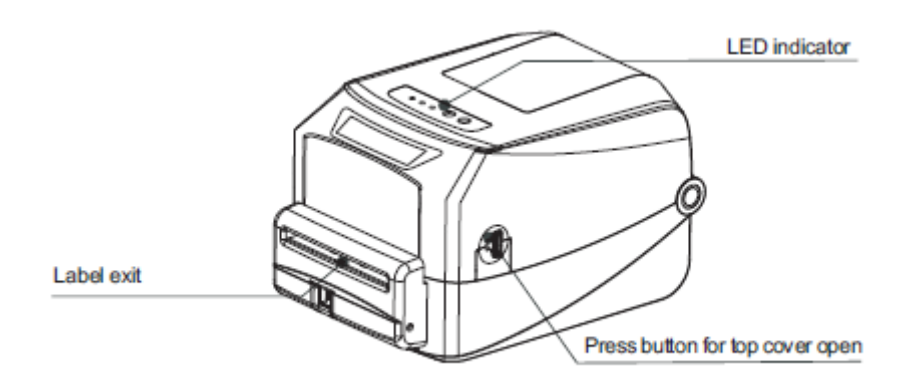

 $<$ Рис. 2>

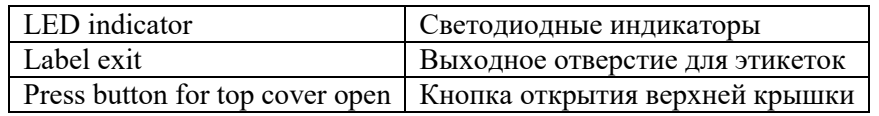

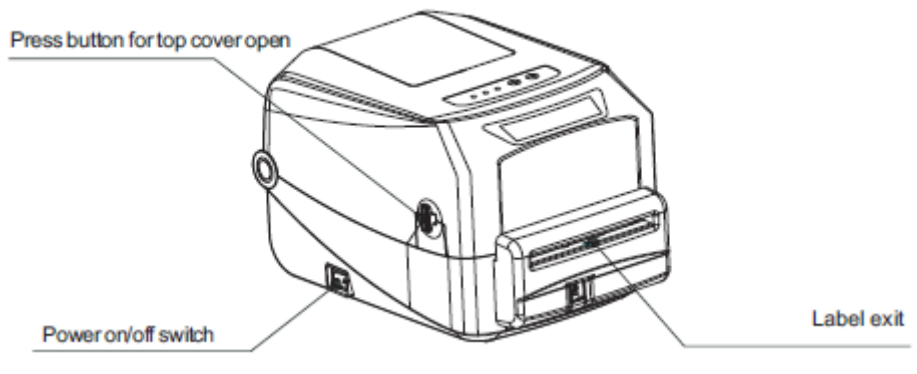

 $\langle$ Рис. 3>

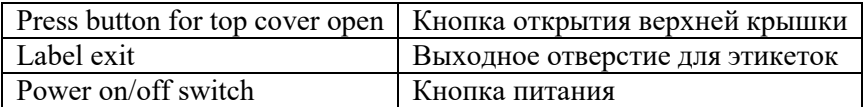

# **PROTONE**

# 2.2.2 Вид изнутри

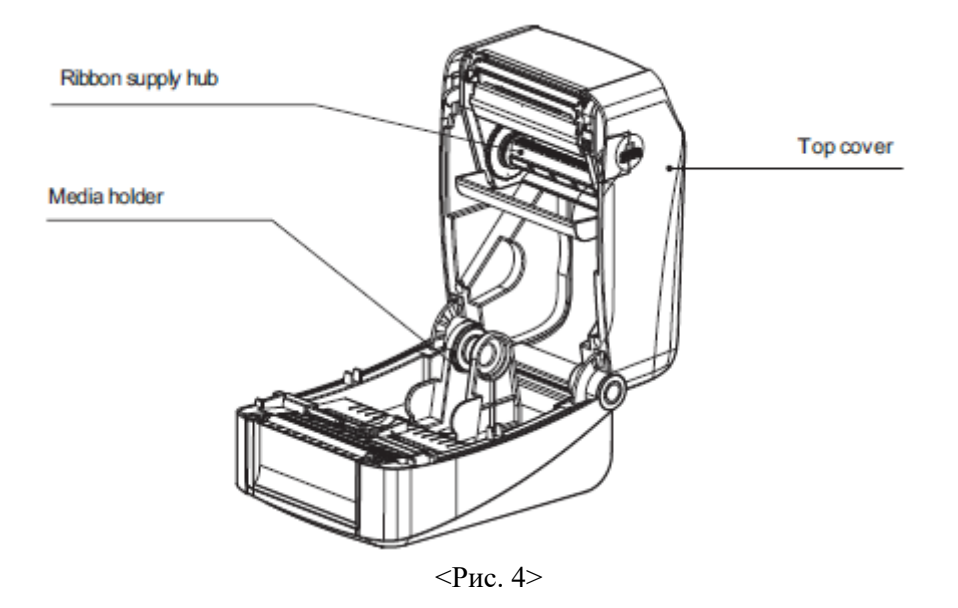

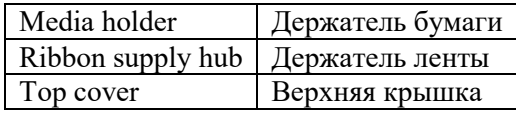

### 2.2.3 Вид снизу

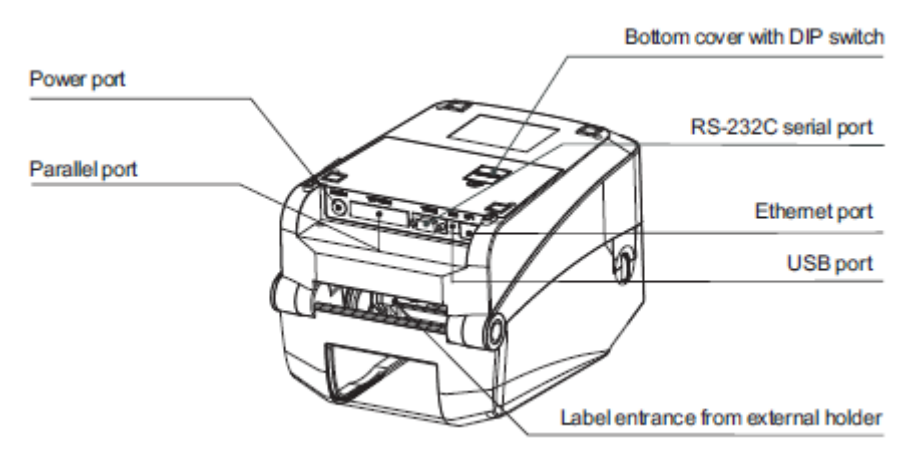

 $\langle$ Рис. 5>

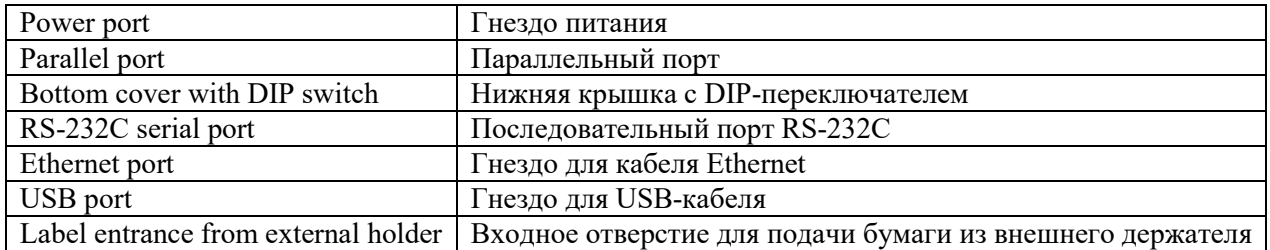

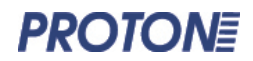

### **3. Подготовка к работе**

3.1 Подключение принтера

1. Установите принтер на ровную прочную поверхность.

2. Убедитесь в том, что выключатель питания выключен. Пожалуйста, не пытайтесь подключить шнур питания при включённом выключателе.

3. Подключите принтер к компьютеру при помощи USB-кабеля, кабеля параллельного интерфейса или кабеля Ethernet.

4. Вставьте шнур питания в разъём питания в задней части принтера, а затем вставьте вилку шнура в сетевую розетку.

### **Будьте внимательны:**

- В момент подключения к электросети кнопка питания принтера должна быть выключена.

- Набор доступных интерфейсов передачи данных варьируется в зависимости от модели; пожалуйста, сверьтесь с соответствующей спецификацией продукта.

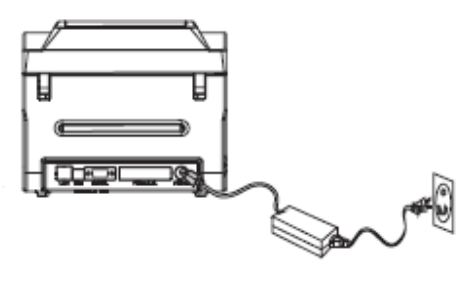

 $\langle$ Рис. 6>

3.2 Установка ленты

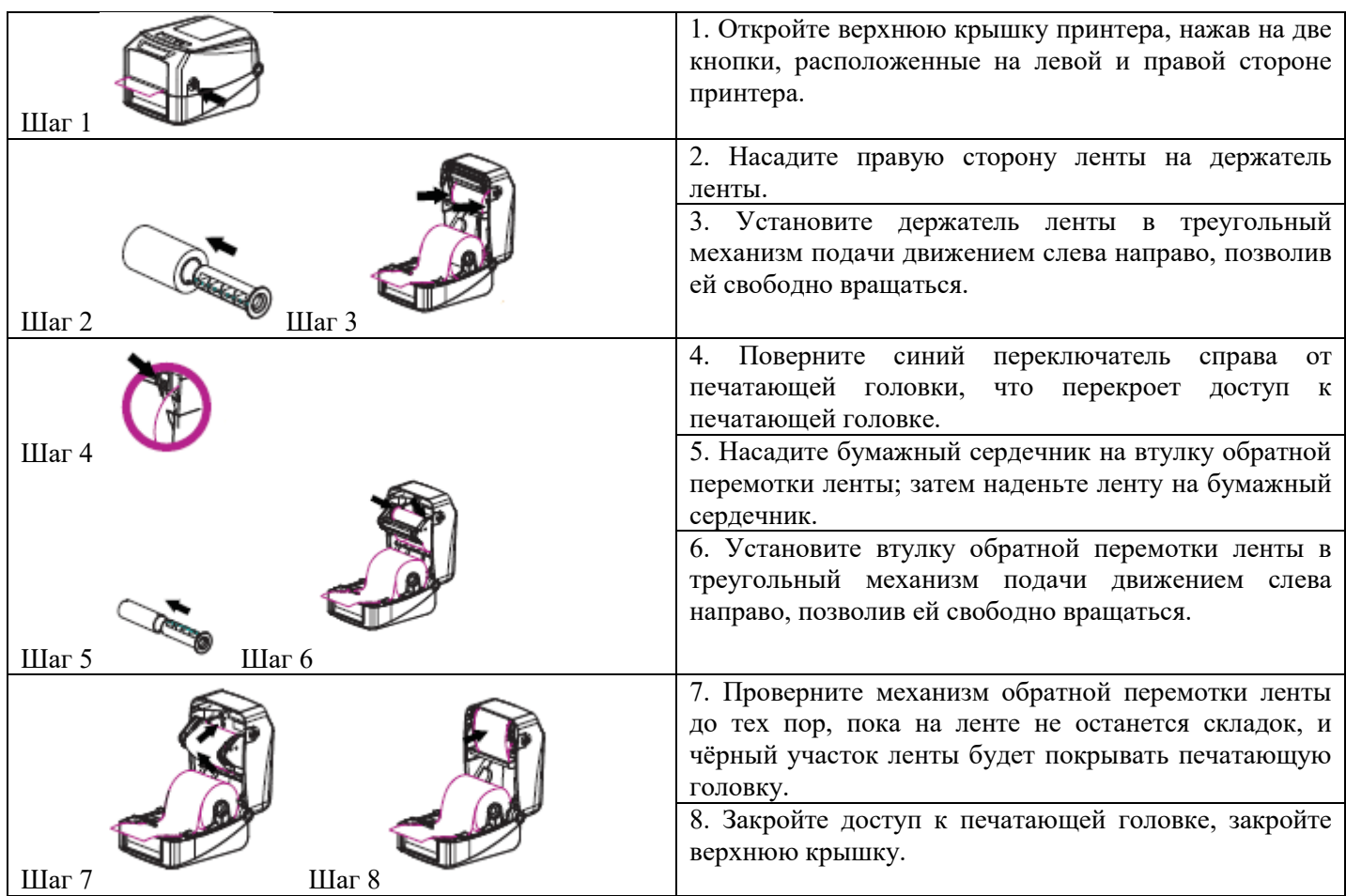

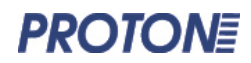

## - Схема установки ленты

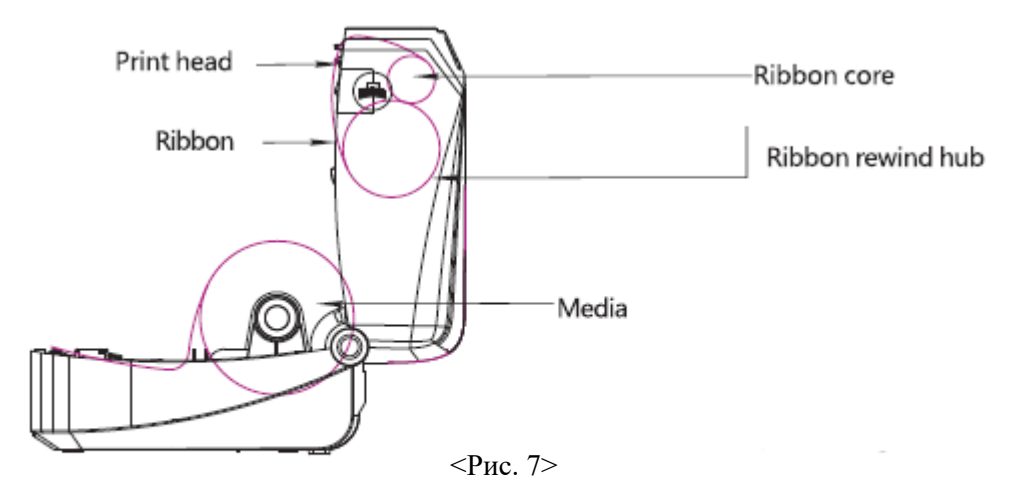

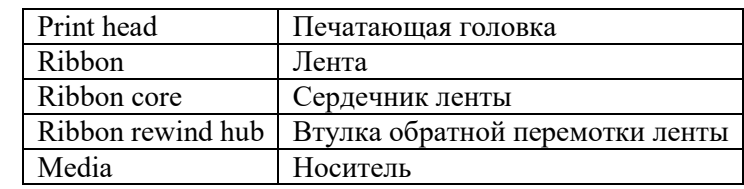

# 3.3 Установка бумаги

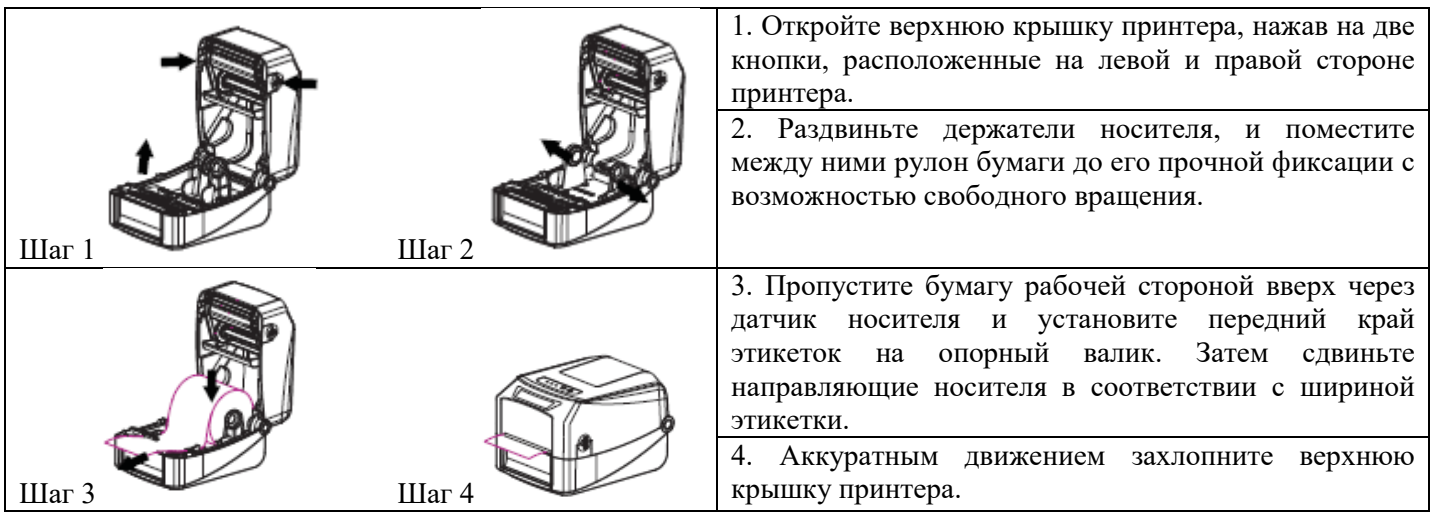

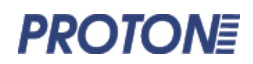

### - Схема установки бумаги

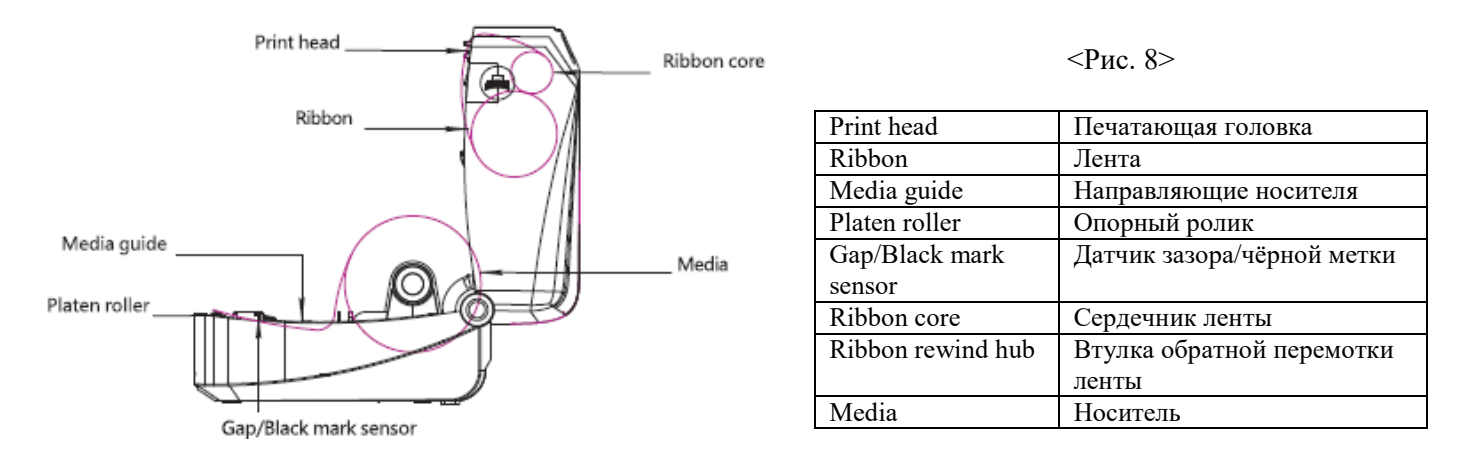

#### **4. Светодиодные индикаторы и функциональные кнопки**

Принтер имеет две кнопки и три светодиодных индикатора, что позволяет реализовать множество функций, используя различные комбинации кнопок и сигналов индикаторов.

#### 4.1 Светодиодные индикаторы

### 4.1.1 Печать методом прямой термопечати

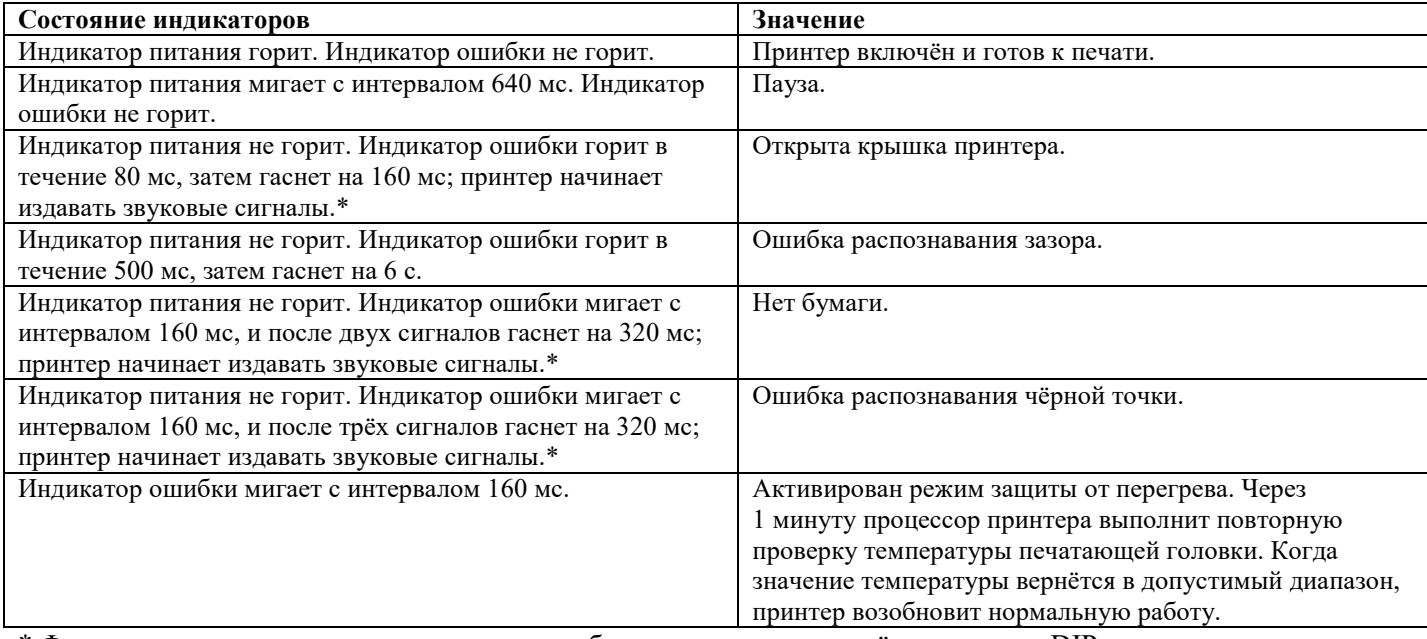

\* Функция подачи звуковых сигналов может быть активирована путём установки DIP-переключателя.

#### 4.1.2 Термотрансферная печать

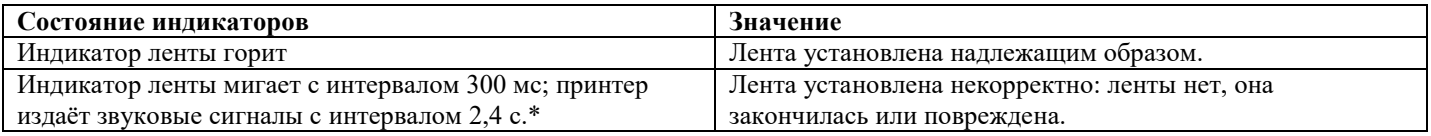

\* Функция подачи звуковых сигналов может быть активирована путём установки DIP-переключателя.

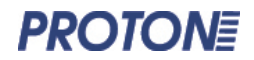

### 4.2 Функциональные кнопки

### 1. Подача этикеток.

Когда принтер находится в состоянии готовности (светодиодный индикатор горит синим цветом), нажмите на кнопку подачи (FEED); бумага будет протянута до начала следующей этикетки.

2. Приостановка задания печати.

Когда принтер выполняет печать, нажмите кнопку паузы (PAUSE); печать будет приостановлена, индикатор питания замигает синим цветом. Чтобы возобновить печать задания в нормальном режиме, нажмите кнопку паузы ещё раз.

#### 4.3 Функции начального тестирования

Для настройки и проверки аппаратного обеспечения принтера можно использовать шесть функций начального тестирования. Для их выполнения нужно определённым образом нажать ту или иную функциональную кнопку в момент включения питания.

Шесть функций начального тестирования:

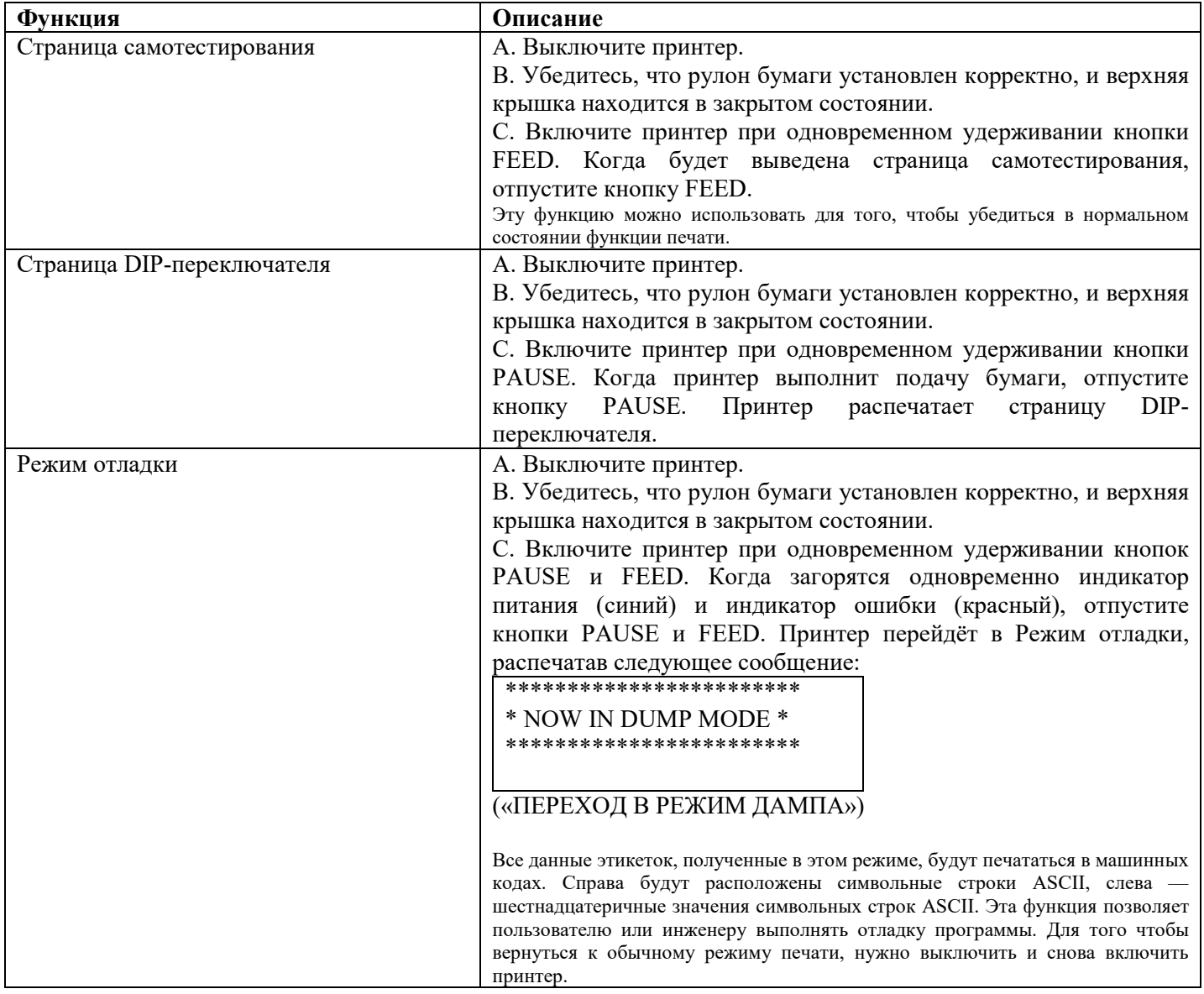

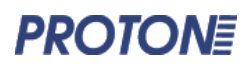

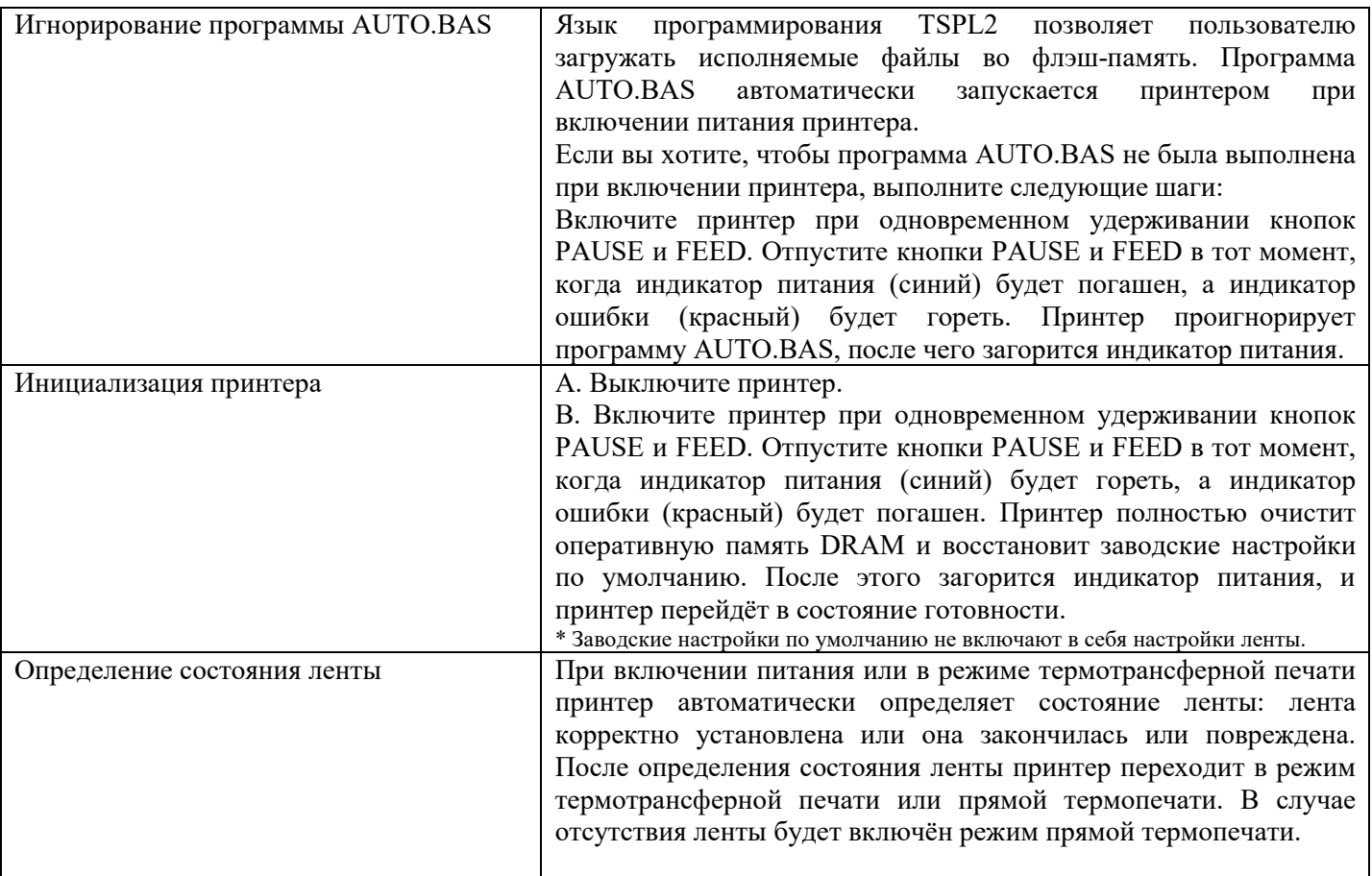

После инициализации конфигурация принтера будет возвращена к следующим значениям по умолчанию:

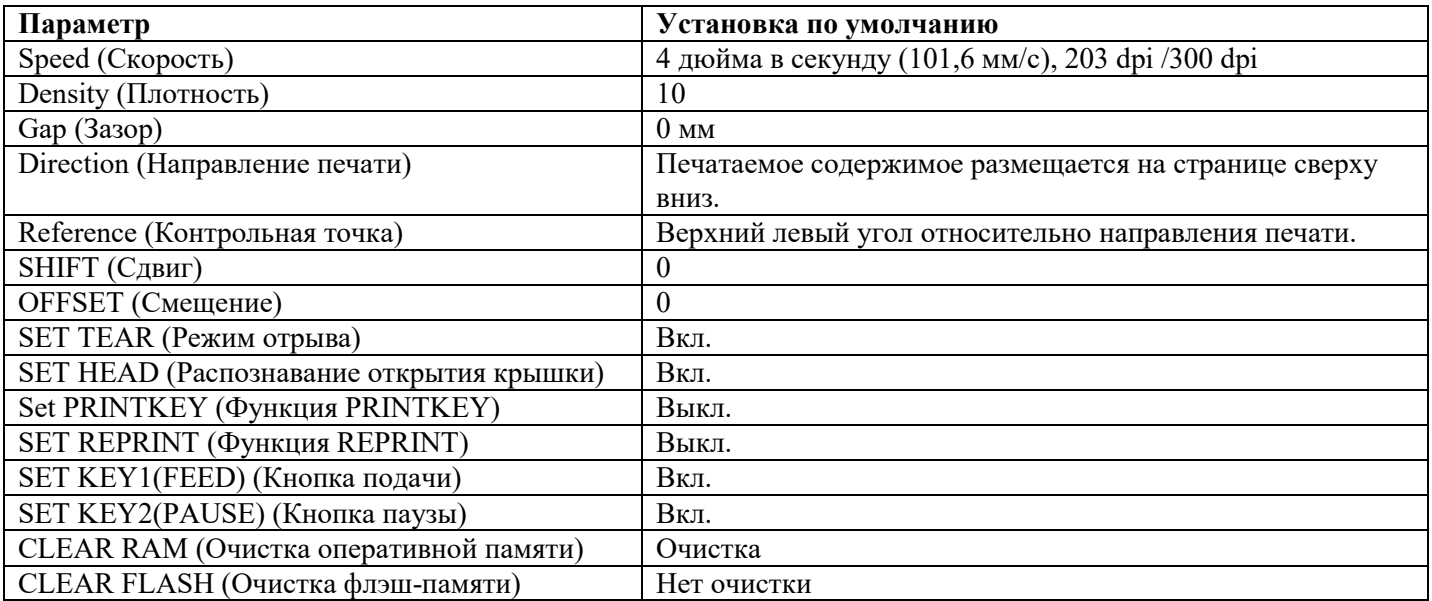

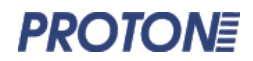

### **5. Устранение неисправностей**

### 5.1 Распространённые проблемы

В приведённой ниже таблице перечислены наиболее распространённые проблемы и способы их решения. Если принтер по-прежнему не работает после выполнения всех предложенных действий по решению проблемы, обратитесь за помощью в службу поддержки потребителей вашего дилера.

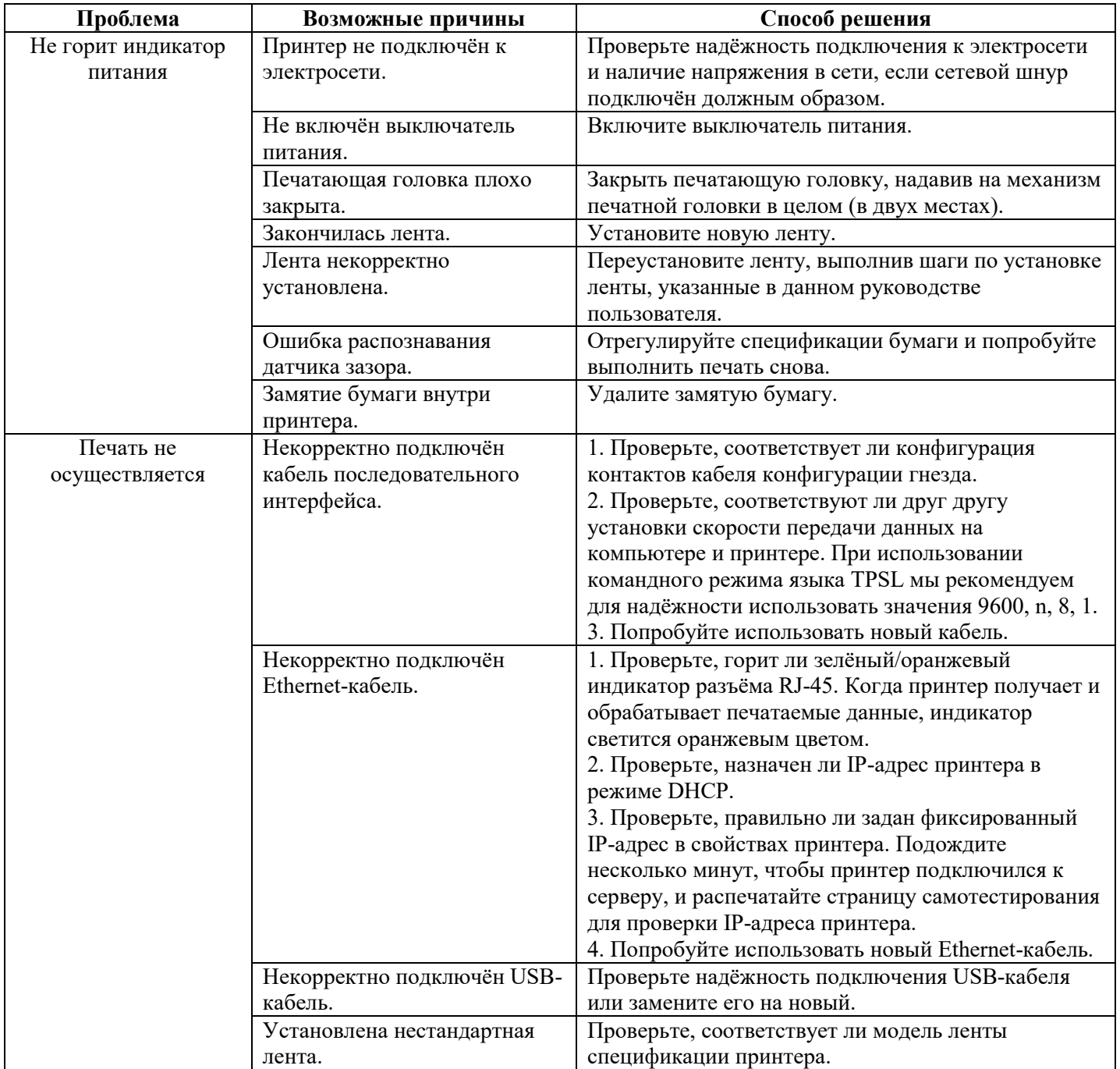

# **PROTONE**

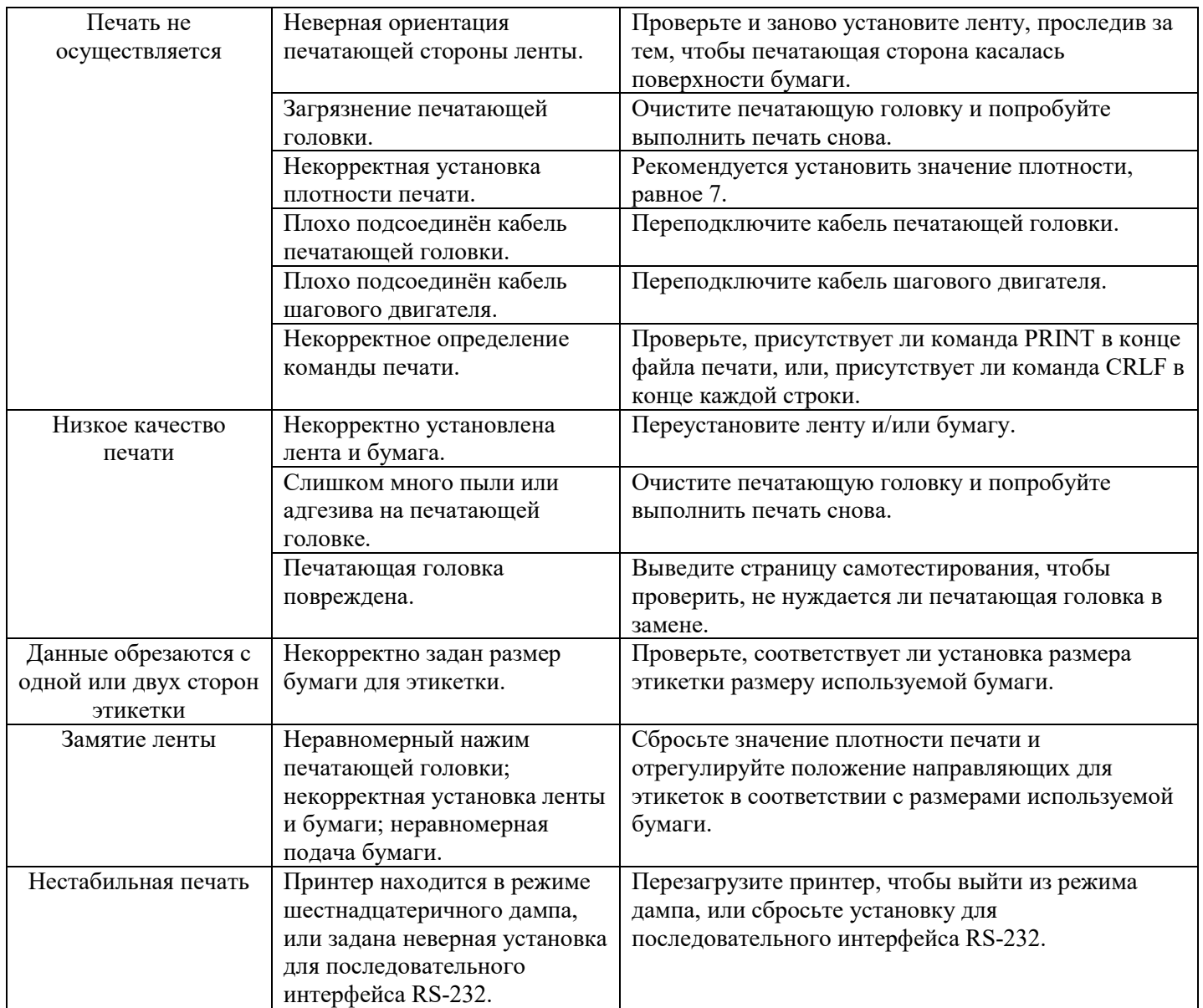

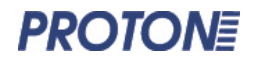

### **6. Обслуживание**

### 6.1 Очистка принтера

Чтобы обеспечить высокое качество печати, следуйте изложенным в этом разделе рекомендациям по надлежащему хранению принтера и продлению срока его использования.

Используйте следующие материалы для очистки принтера:

- Ватный тампон
- Безворсовая ткань
- Сжатый воздух или пылесос
- 100% этиловый спирт

Очистку следует выполнять следующим образом.

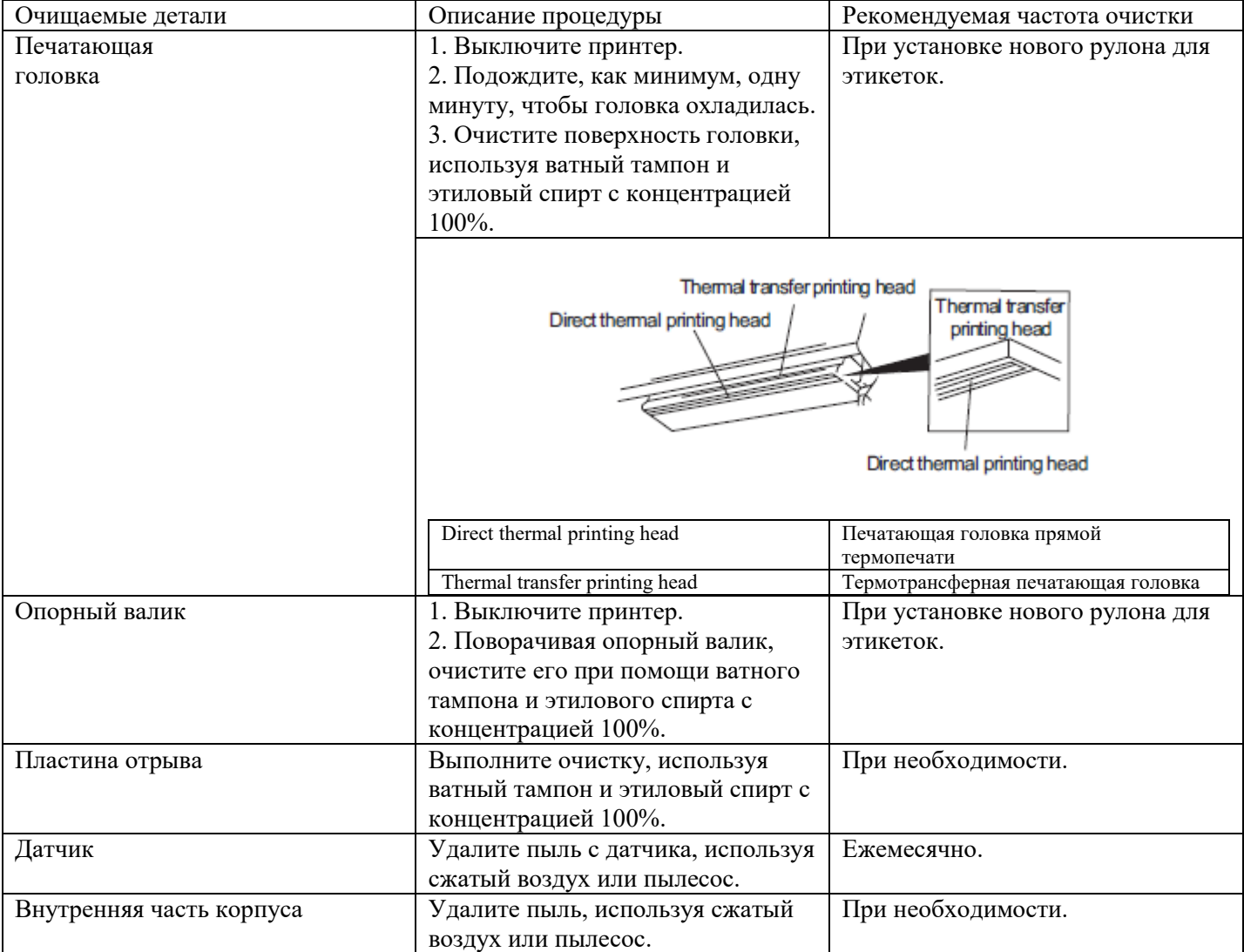

Примечание.

- Всегда **выключайте принтер** перед выполнением очистки.

- **Не прикасайтесь** к печатающей головке руками.

- Используйте только **этиловый спирт с концентрацией 100%.** Не используйте медицинский спирт, поскольку он может повредить печатающую головку.

### **7. Программное обеспечение**

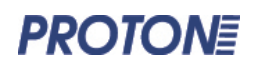

Для печати на принтере этикеток вам потребуется специальное программное обеспечение (драйвер).

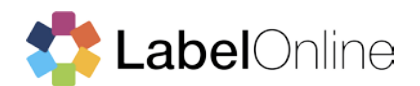

**LabelOnline** – это драйвер для печати этикеток с поддержкой принтеров ведущих мировых производителей, разработанный компанией «ЦШК «Гексагон».

С его помощью вы можете печатать этикетки из всех версий 1С, а также из файлов XLS, TXT и CSV без использования 1С.

В программу встроен дизайнер этикеток, дающий возможность создавать любые макеты за короткое время, а также использовать готовые шаблоны, созданные другими пользователями.

LabelOnline – инструмент, который делает процесс печати этикеток простым и быстрым.

Ссылка на скачивание: label-online.ru/download.html

Также для работы на принтерах Proton можно использовать и другие программные продукты, например LabelShop.

**LabelShop** – драйвер для печати этикеток со встроенным дизайнером макетов.

Он дает пользователям возможность редактировать несколько шаблонов одновременно, вырезать и перемещать элементы между ними.

В базовой версии вы можете редактировать текст, штрих-коды, нумерацию и другую переменную информацию. В последующий версиях функционал расширяется. Программа подходит как для малого бизнеса, так и для крупных компаний.

Ссылка на скачивание: www.geksagon.ru/support/

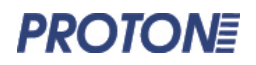

### **8. Калибровка принтера перед началом работы**

- 1. Подключите принтер к ПК через USB.
- 2. Установите драйвер принтера.
- 3. Выберите «Устройства и принтер»

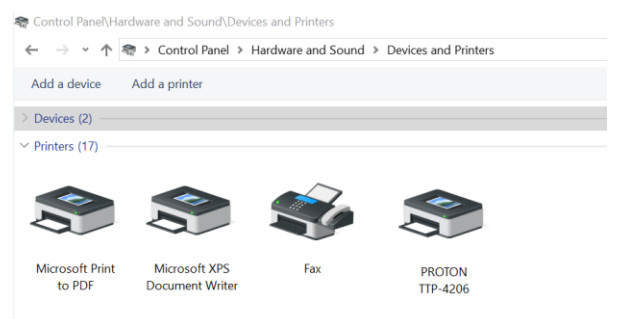

4. Щелкните правой кнопкой мыши значок драйвера PROTON, выберите «Настройки печати»

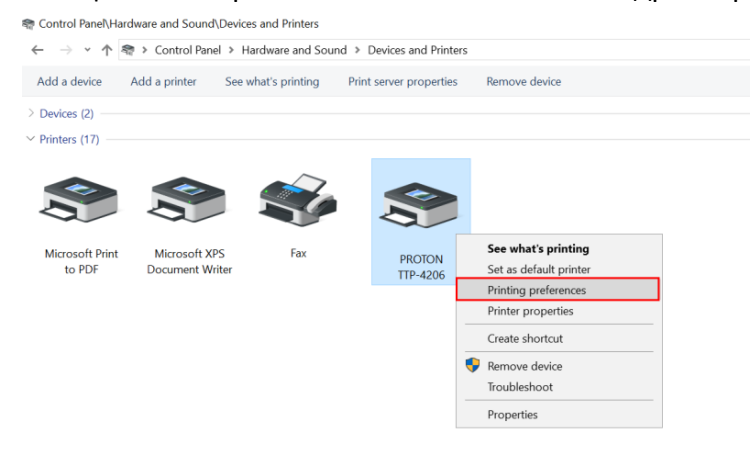

5. Введите правильные ширину, высоту, зазор и тип носителя, а затем нажмите «Применить».<br>• ROTON TIP-4206 Printing Preferences

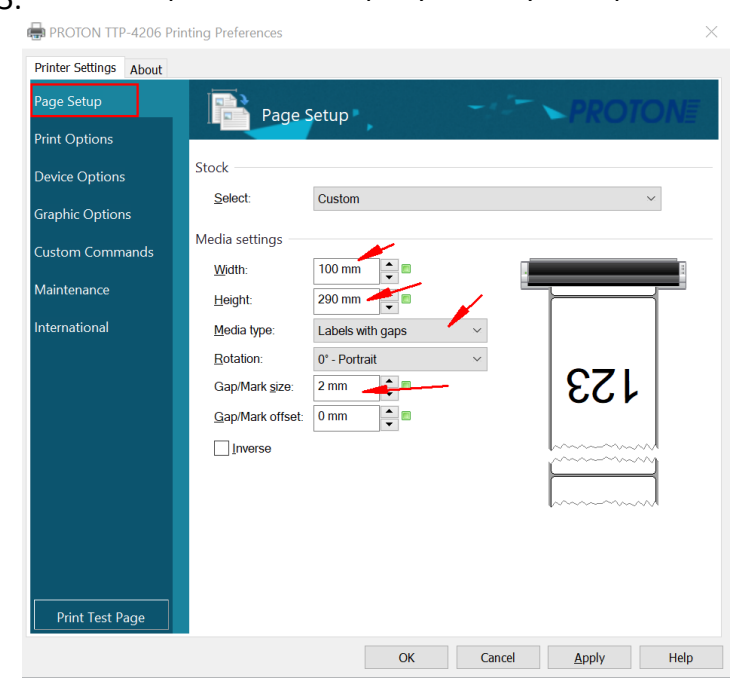

6. Распечатайте тестовую страницу.

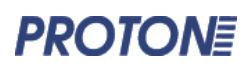

### **9. Установка ножа**

1. Введите параметры устройства Выкл. / Пакет / Каждая этикетка. затем выберите "Применить".

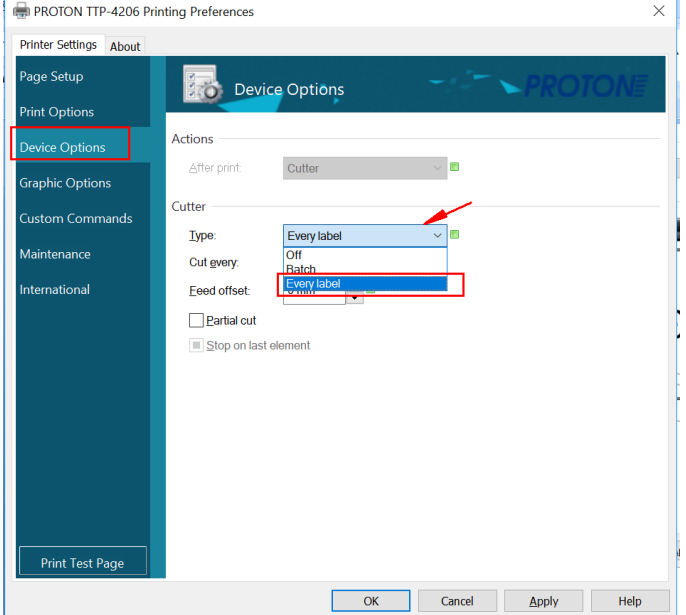

2. Нажмите "Распечатать тестовую страницу". Принтер обнаружит текущий разрыв этикетки.

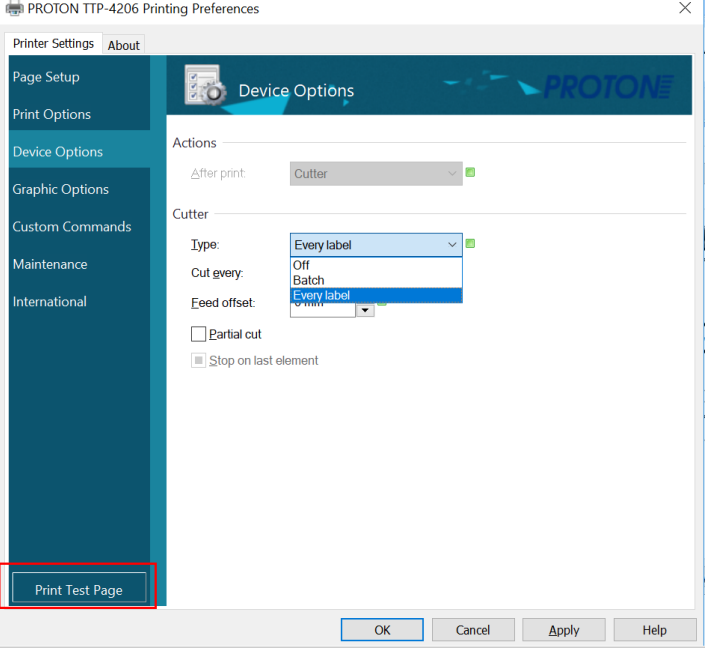

Примечание:

 $1.$  При печати этикеток с помощью программного обеспечения Nicelabel, когда вы создаете новую этикетку, выберите драйвер принтера и установите правильный размер этикетки.

1. Откройте крышку и открутите два винта на передней крышке

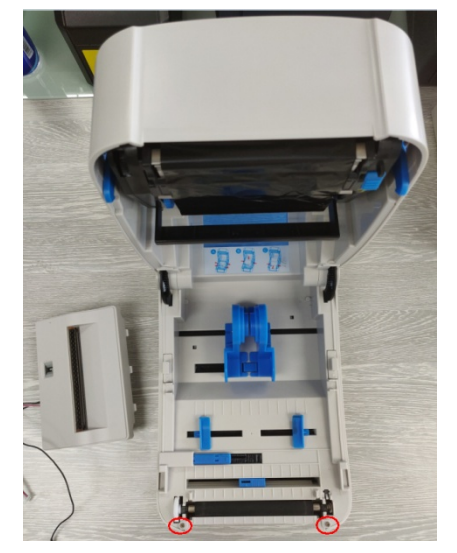

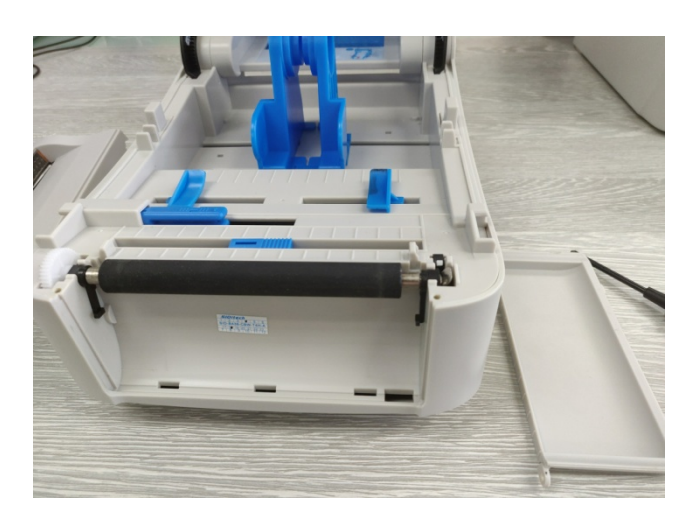

2. Открутите 6 винтов на нижней крышке принтера

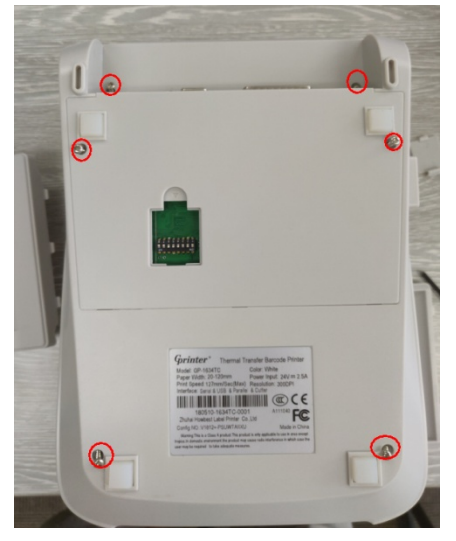

3. Снимите нижнюю крышку принтера, вставьте провод ножа в специальный проем. Закройте крышку.

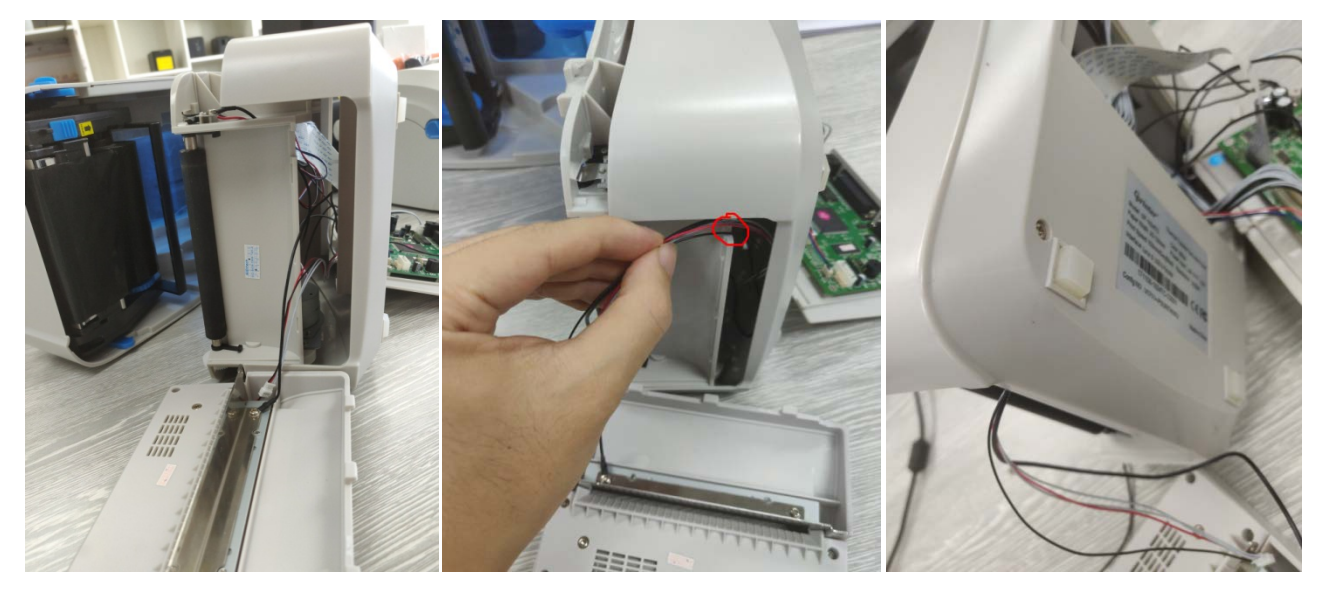

4. Подключите кабель ножа (разъем и провод заземления) к материнской плате.

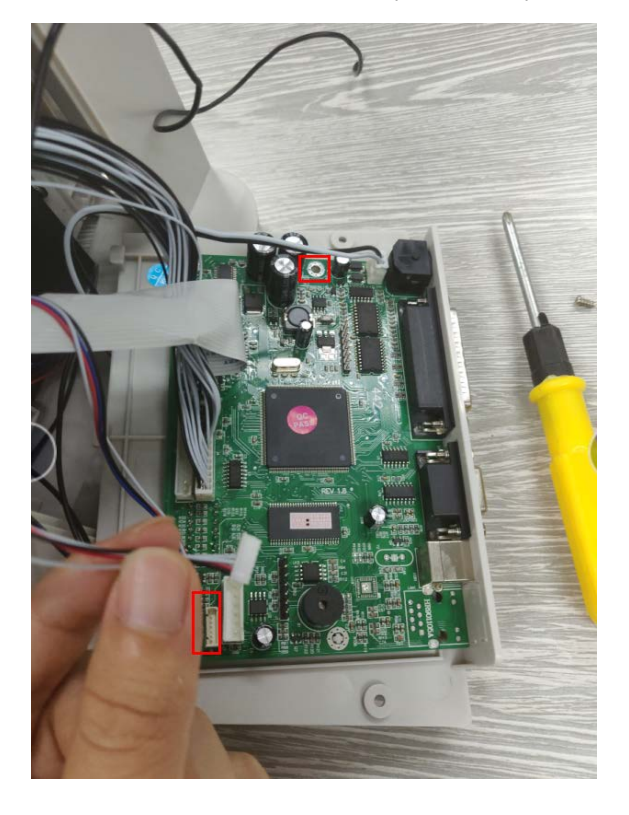

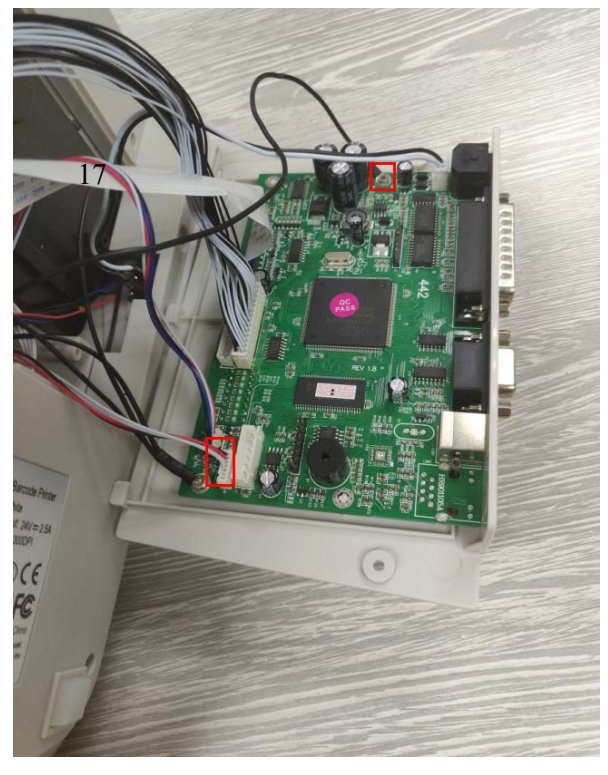

5. Закрутите болты ножа и нижние винты.

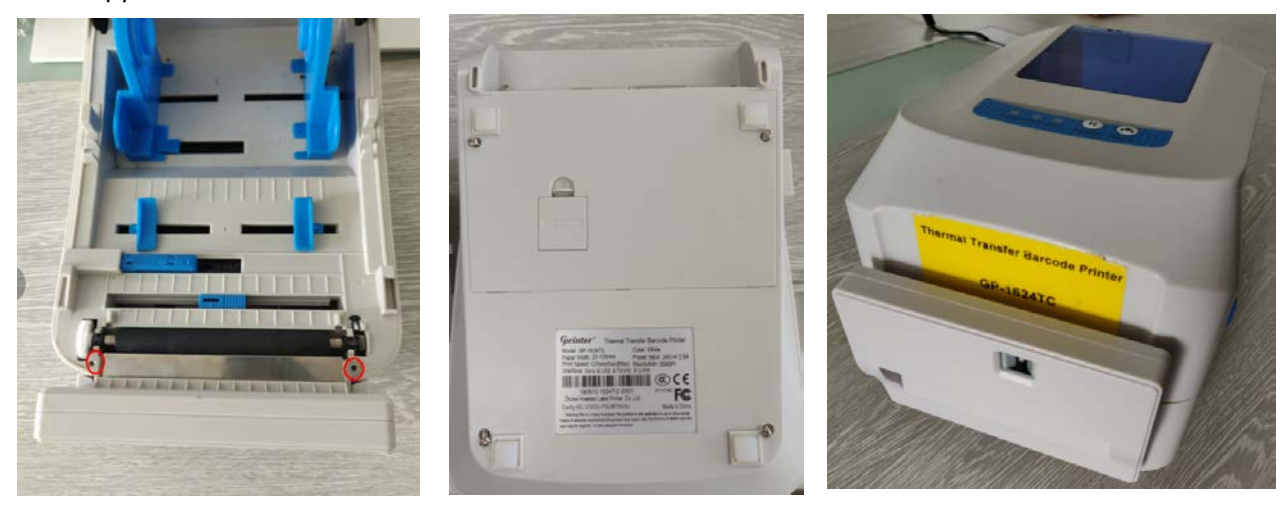

6. Снимите крышку DIP и переключите DIP2 в положение ON.

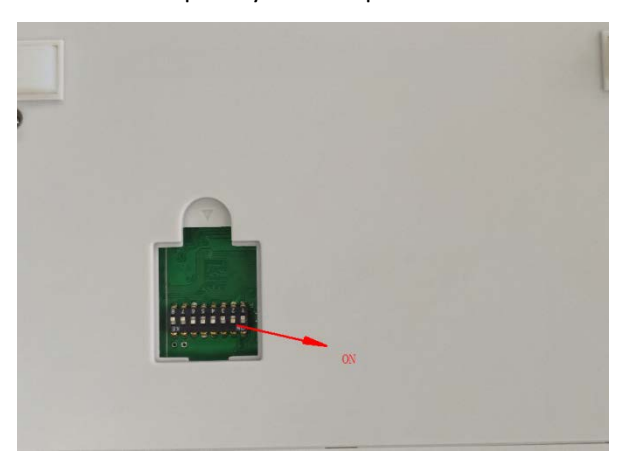

7. Подключите принтер к ПК и установите драйвер принтера. Установите режим ножа в настройках печати драйвера. После нажатия кнопки «Применить», функция ножа будет активирована.